# HAMNET Userzugang

Anhand der Musterkonfiguration Ubiquiti Nanostation 5

### **HAMNET TEAM WIEN**

1 September 2010 Verfasst von: Ing. Kurt Baumann – OE1KBC

# HAMNET Userzugang

# Anhand der Musterkonfiguration Ubiquiti Nanostation 5

## Allgemeines

Um mit wenig Hardwareaufwand auf die HAMNET Autobahn zu kommen verwenden wir die Nanostation 5 von Ubiquiti als User-Router. Im Wiki sind einige Händleradressen dokumentiert, wo diese Hardware besorgt werden kann. Der zuständige Sysop hilft aber da auch gerne weiter. In Wien hamnet.oe1@oevsv.at

Der erste Schritt besteht darin, die Nanostation in senkrechter Position mit Sichtverbindung zum Accesspoint (AP) auszurichten. Ein Netzwerkkabel (darf bis zu 30m lang sein – Versorgung geht auch über das Kabel) wird mit dem mitgelieferten Netzgerät an der Buchse (POE) verbunden. Ein zweites Netzwerkkabel wird von der Buchse LAN zum Rechner (Laptop) geführt. Das Netzwerkkabel vom Netzgerät zum Router muss 8-polig und zweckmässigerweise geschirmt ausgeführt sein.

# Einrichten der Netzwerkarte am Windows Rechner

Die Nanostation 5 von Ubiquiti wird standardmäßig mit einer Netzwerkadresse 192.168.1.20 ausgeliefert. Es ist daher notwendig die Netzwerkkarte des verwendeten Rechners auf dieses Netz zu stellen.

Am Rechner gehen Sie auf: Start – Einstellungen – Netzwerkverbindungen – LAN-Verbindung

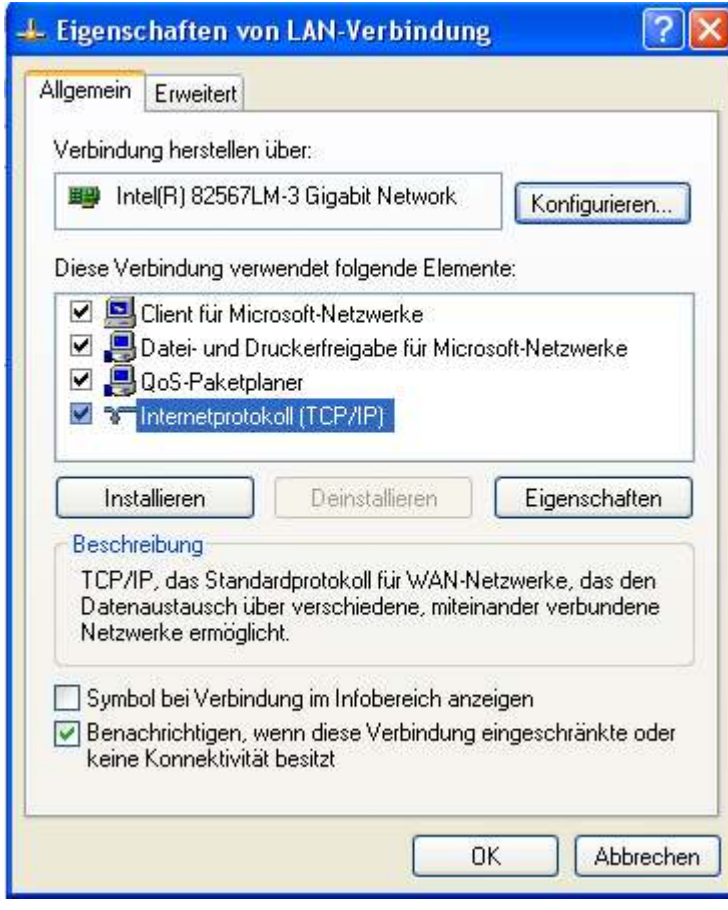

und das Element *Internetprotokoll (TCP/IP)* doppelklicken

1 HAMNET Userzugang | 01.09.2010 HAMNET Userzugang | 01.09.2010

Die IP Adresse und die Subnetzmaske laut Muster eingeben.

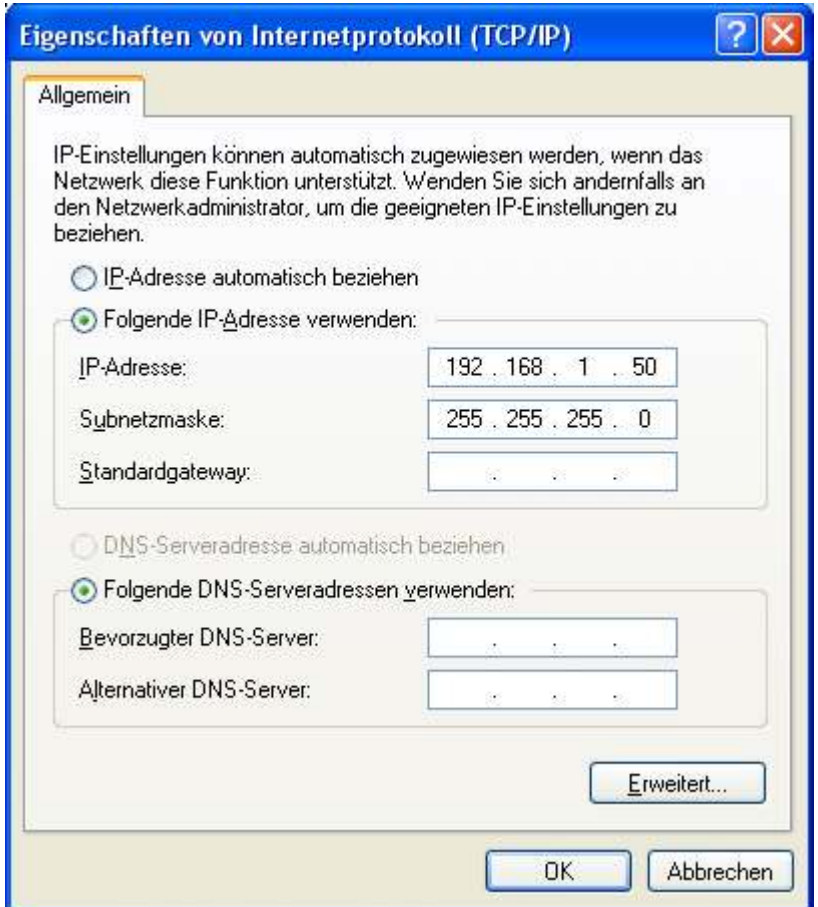

Mit OK bestätigen und danach den Internet-Explorer (IE) aufrufen.

Die Verbindung mit der Nanostation durch eintragen der Adresse http://192.168.1.20 verbinden. Der Benutzername ist "ubnt" und das Passwort ebenfalls "ubnt".

Es erschein die Hauptseite (MAIN)vom Router. Wechseln Sie aber zuerst im Reitermenü auf den Reiter System:

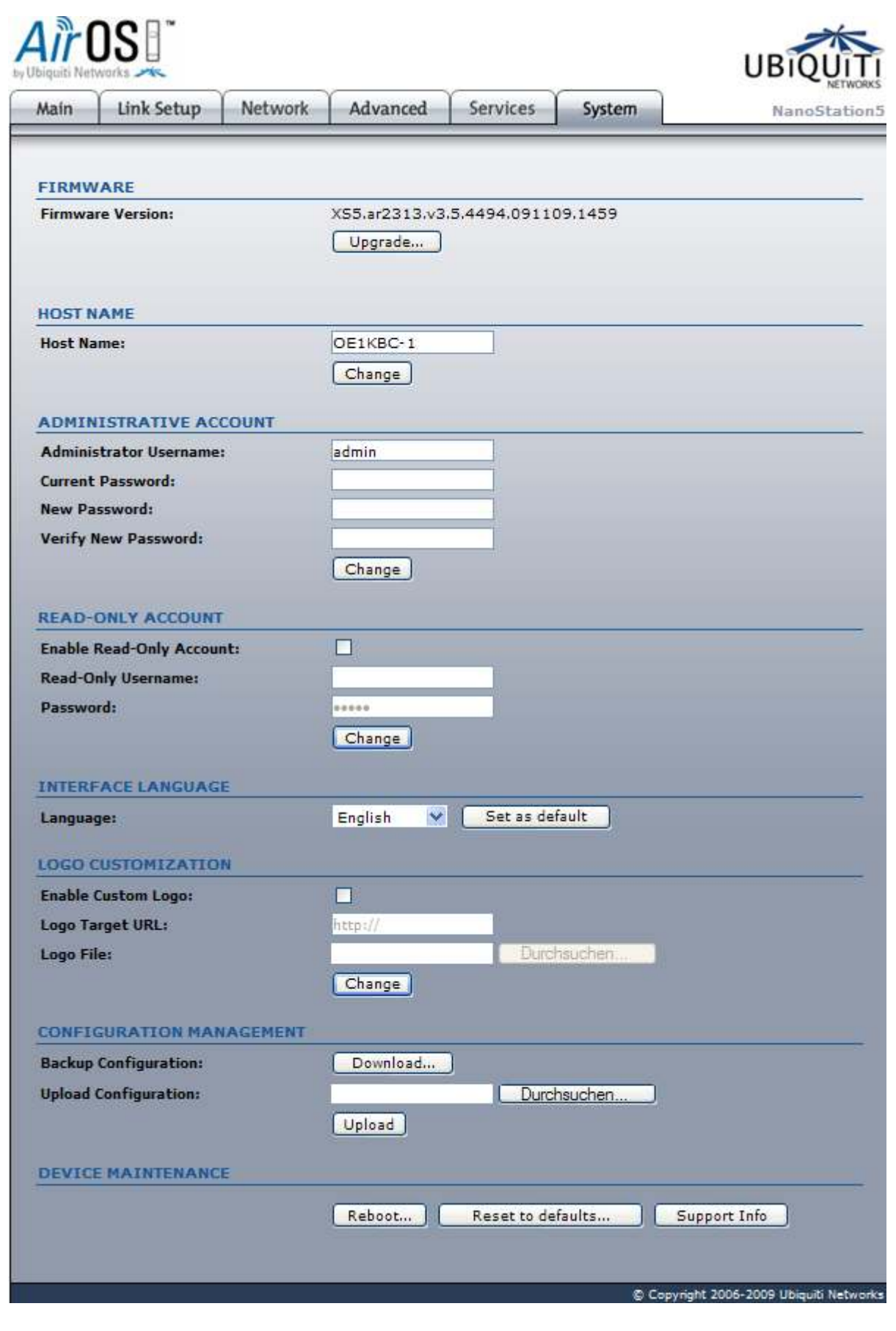

 $\overline{3}$ 

Und geben Sie bei "Host Name" ihr Rufzeichen ein "OExYYY" und bestätigen Sie mit "Change" gleich unterhalb. Die weiteren Eingaben können Sie auch später bearbeiten. So z.B. wenn sie den Administratornamen und das Passwort verstellen wollen.

Wenn Sie "Change" anwählen erscheint am oberen Rand der Maske eine gelbe Zeile die Sie mit "Apply" bestätigen müssen. Damit werden Ihre Änderungen gespeichert. Diese Vorgang müssen Sie für jede Änderung in den weiteren Masken wiederholen.

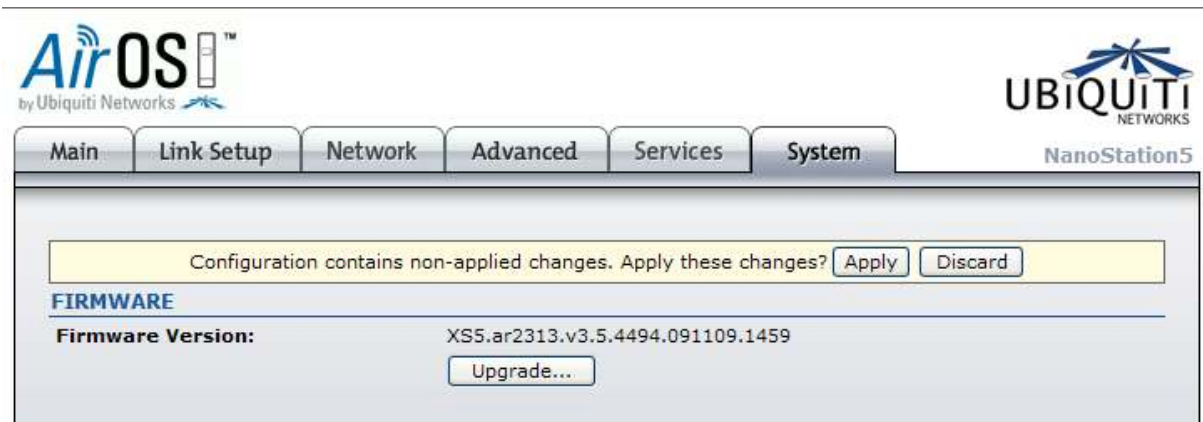

Die Nanostation fhrt Ihre Aktion druch:

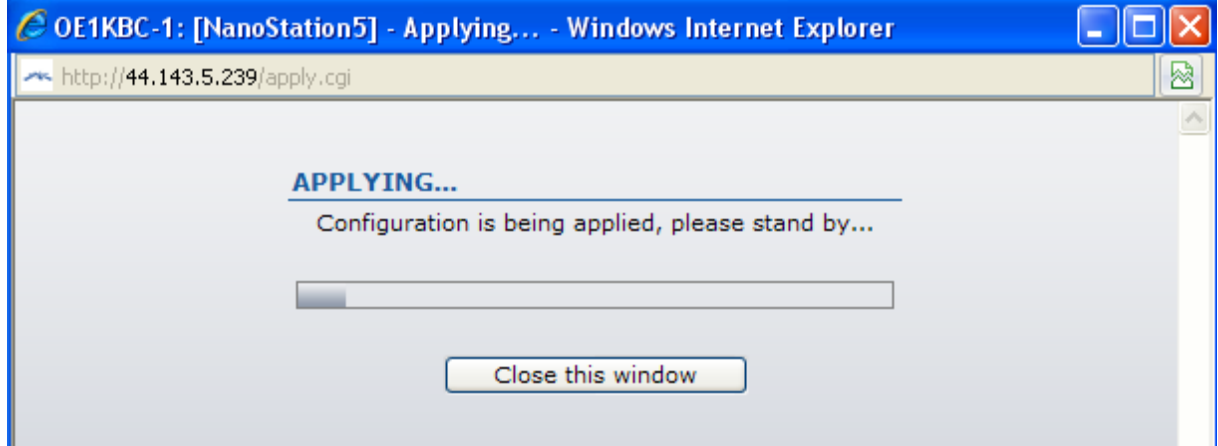

Als nächste Einstellung nehmen wird die Anpassung im Services Reiter vor (solle aber als Default bereits eingestellt sein):

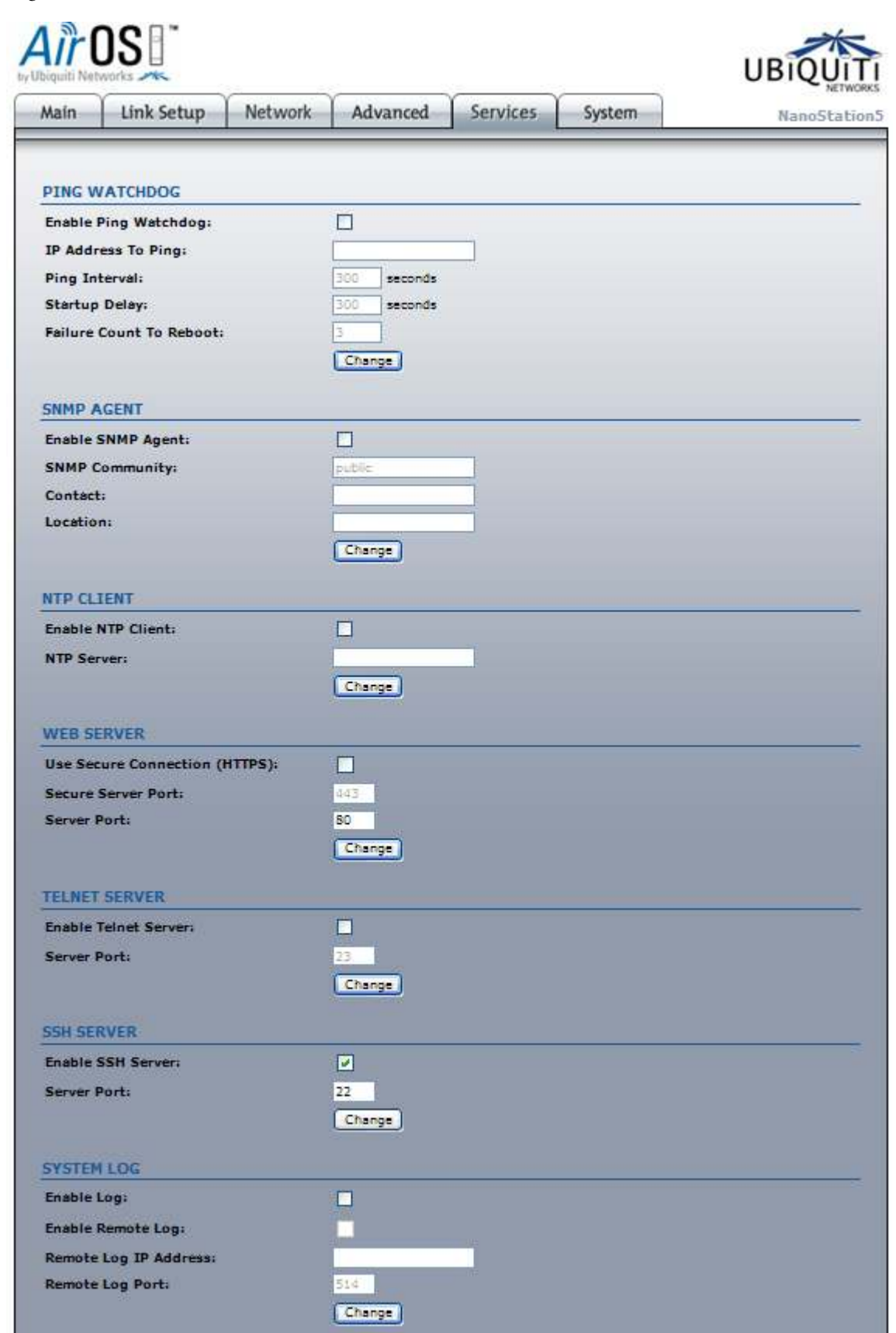

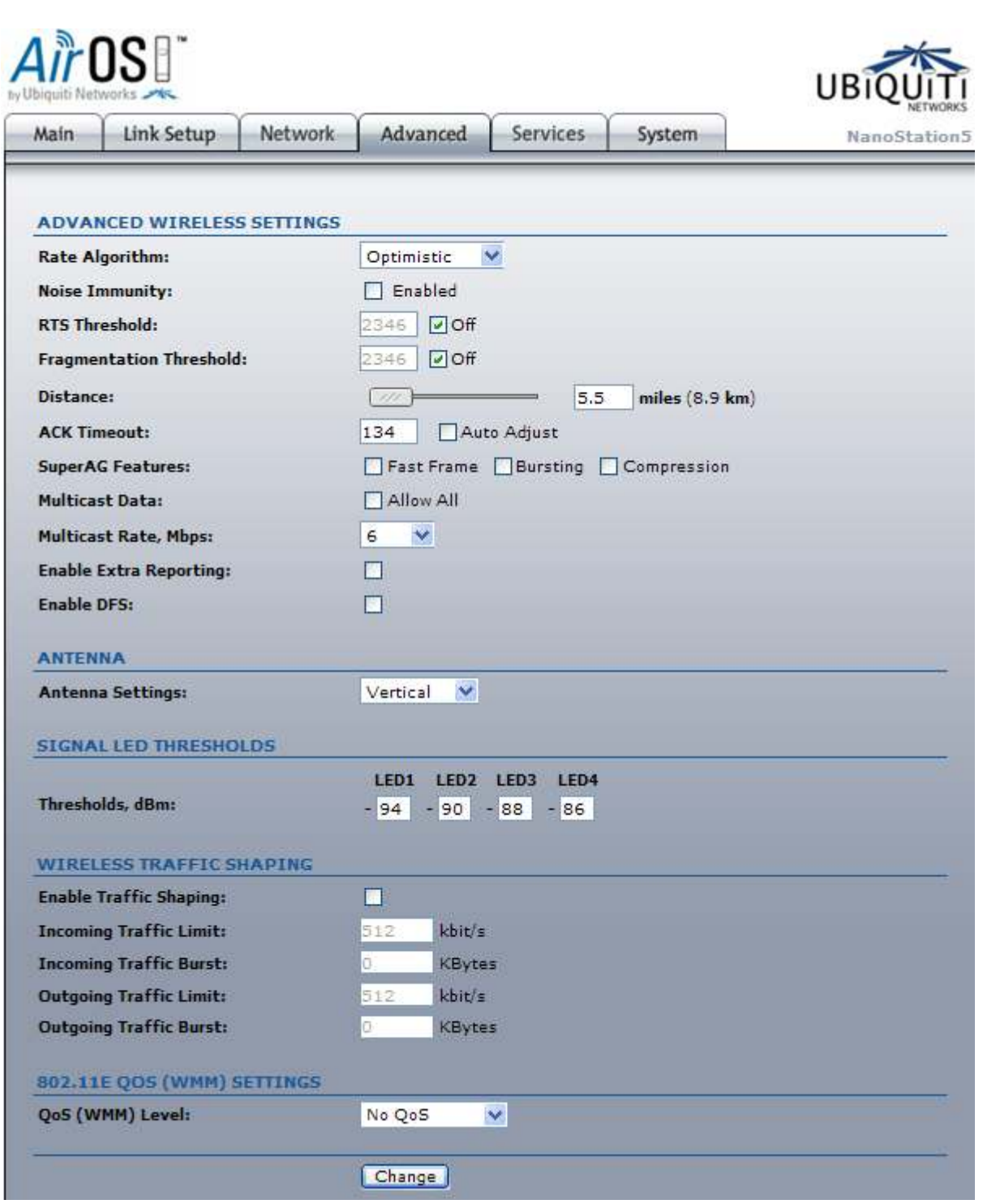

Stellen Sie die ungefähre Distanz zum (AP) ein. Vergessen sie nicht auf Vertical zu stellen.

Die Eingaben bei LED1-LED4 sind an die Signalstärke des (AP) anzupassen. Die Angaben laut Muster haben sich bei schwächeren Signalen bewährt. Diese Angaben bestimmen wie die auf der Rückseite der Box befindlichen Signalstärke LEDs zu interpretieren sind. Die LEDs sind eine gute Hilfe bei der Ausrichtung der Box zum AP.

In der Maske Network wird die IP Adresse der Box gegenüber Ihrem Heimnetzwerk/Computer bestimmt. Die WLAN IP Adresse wird die Box vom AP automatische beziehen. Diese ist auch nur temporär benötigt. Siehe WIKI - Anleitung "fixe IP im HAMNET".

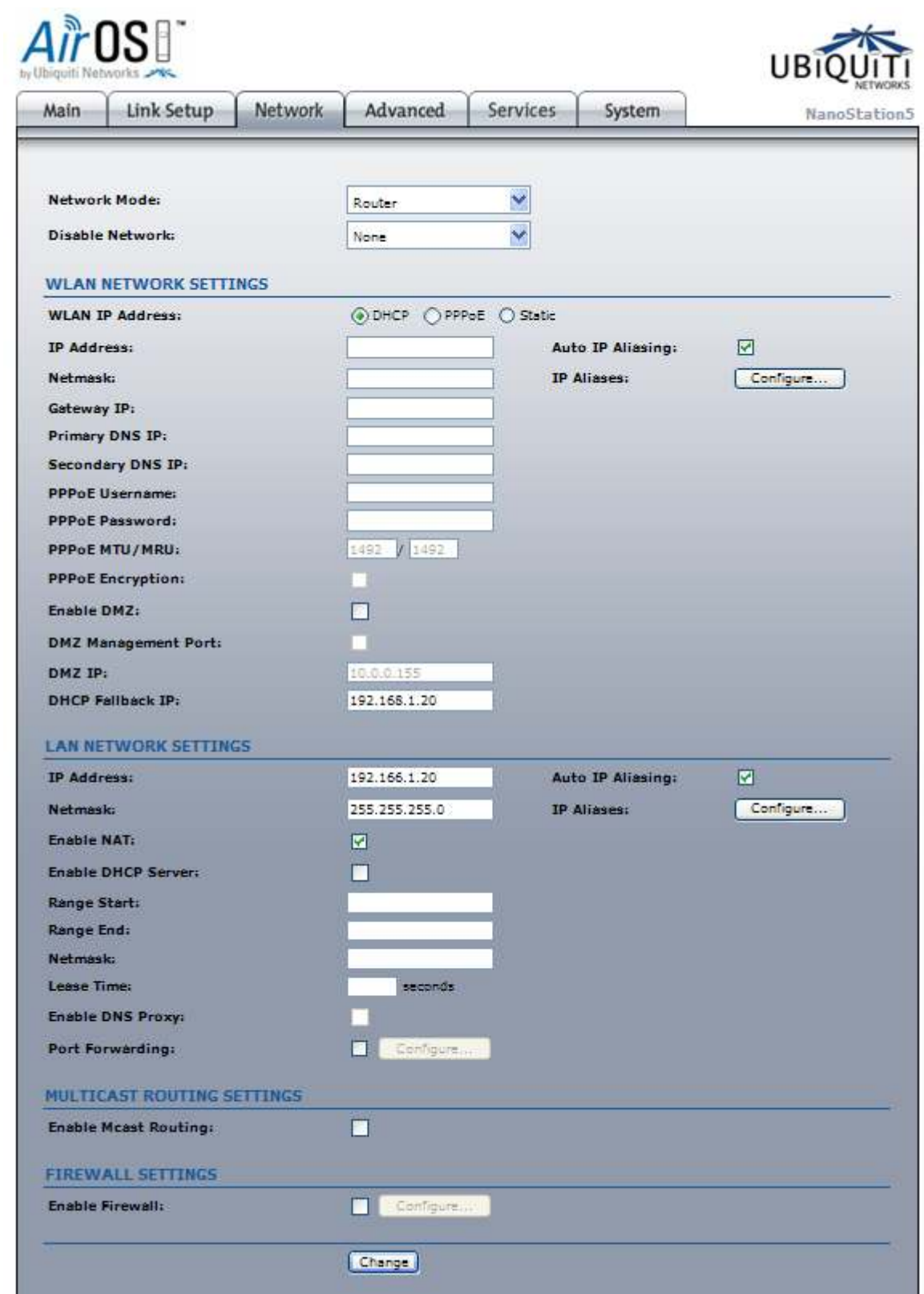

Vergessen Sie nicht jede Seite mit "Change" und "Apply" zu speichern.

Und zum Abschluss nehmen wir noch die Einstellungen im "Link Setup" vor. Dieser Reiter bestimmt die Parameter der HF-Schnittstelle. Frequenz, Bandbreite und Übertragungsgeschwindigkeit.

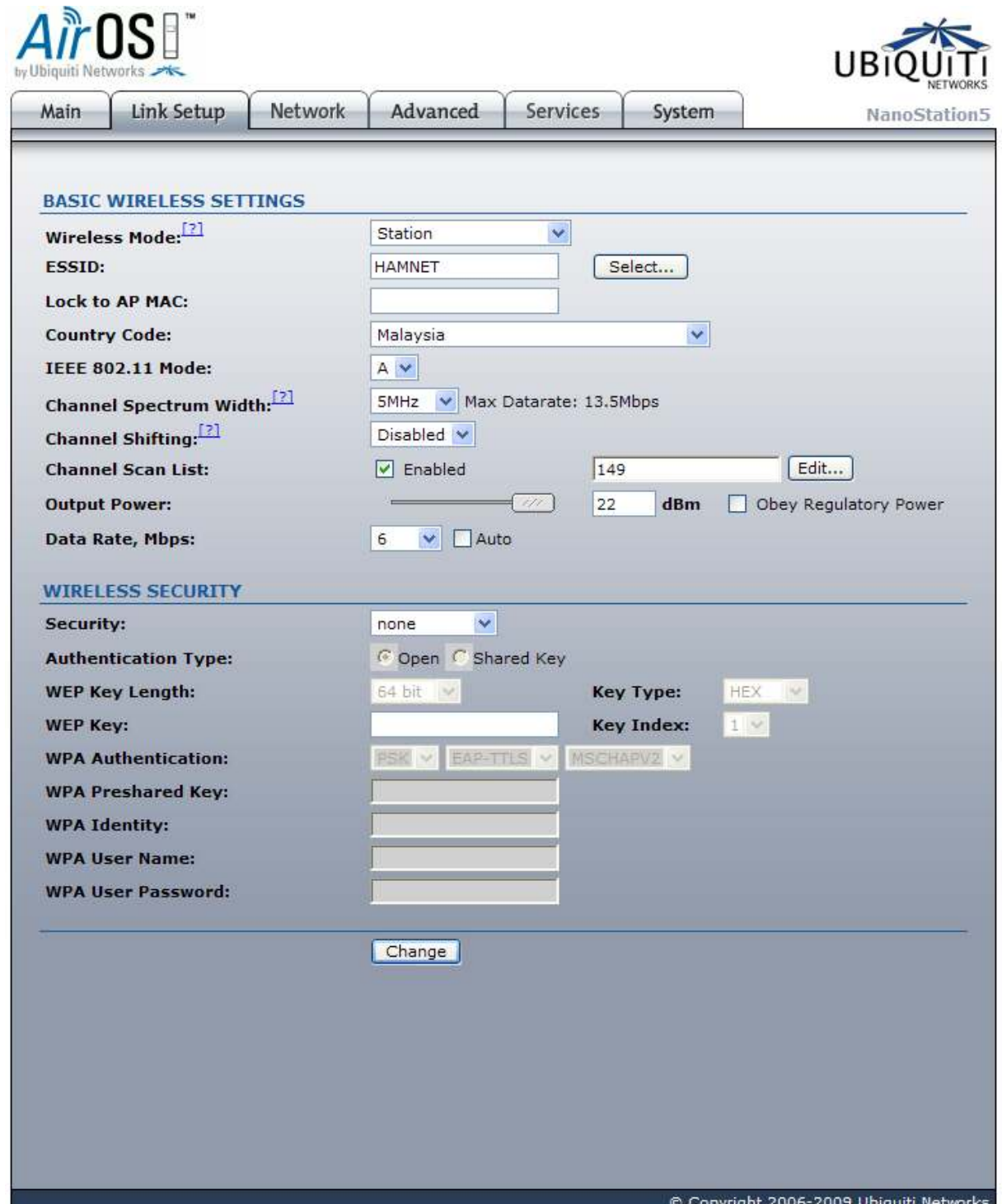

Wichtig: hier muss die genaue Schreibweise der ESSID: HAMNET eingehalten werden.

Wenn die SSID nicht passend ist kann keine Verbindung aufgebaut werden und es wird auch keine Signalstärke angezeigt. Natürlich können Sie im Scan Mode siehe Taste "Select" ohne bekannte SSID das Band nach Stationen absuchen. Wir wollen aber in unserem Beispiel gezielt mit dem AP verbinden, daher gehen Sie wie folgt vor:

Die Bandbreite (Channel Spectrum Width) ist 5MHz und der "Country Code" wird auf "Malaysia" gestellt.

Danach kann der Kanal für den "Roten Hiasl" auf 149, das entspricht der Frequenz 5745 MHz, gestellt werden.

Der Kanal für das AKH ist 157, das entspricht 5785 MHz.

Wird dieser "Reiter" mit "Change" und "Apply" bestätigt sollte die Hauptseite (Main) wie folgt aussehen:

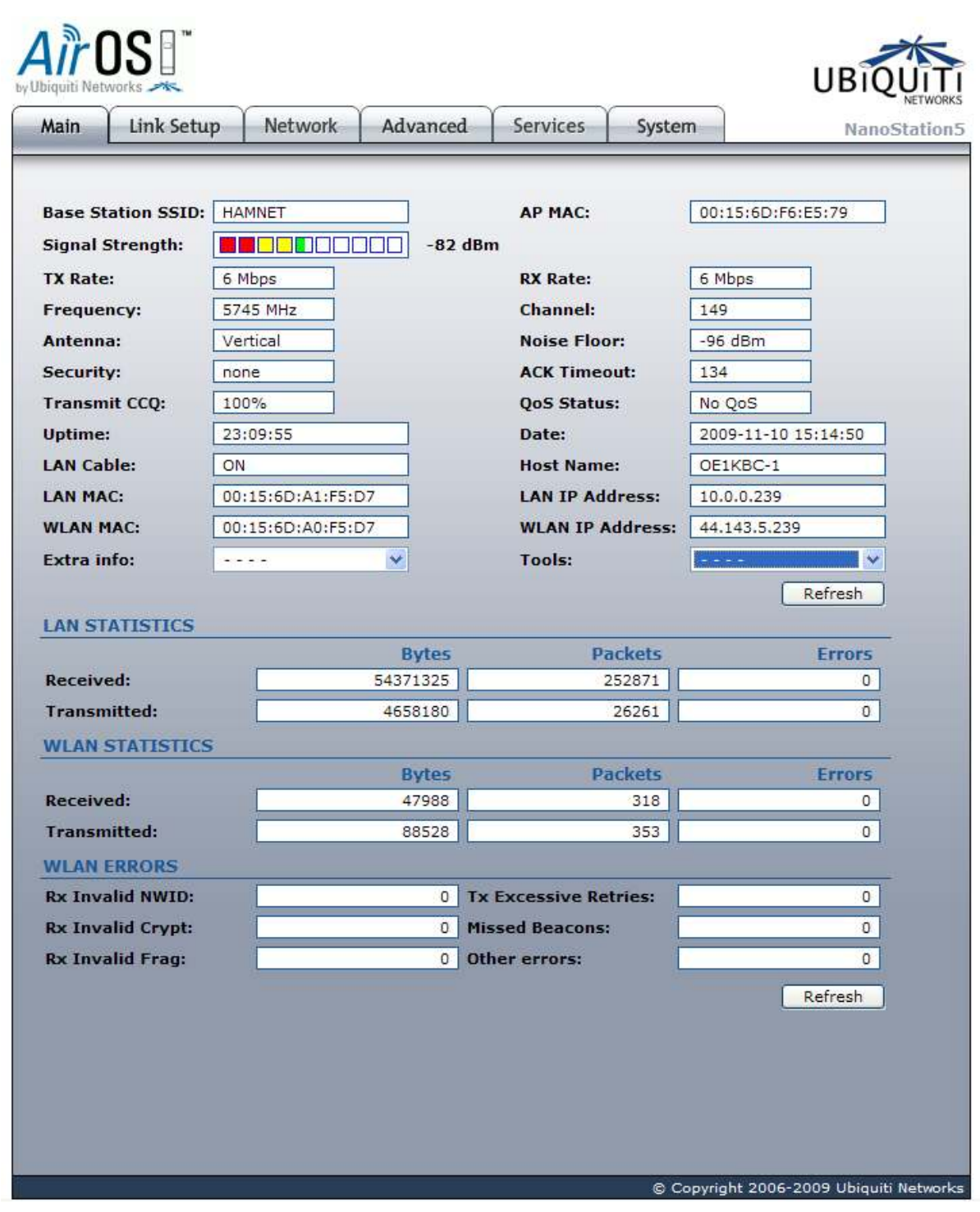

Die Signalstärke kann durch ausrichten der "Box" noch optimiert werden.

Zur Kontrolle geben Sie im Internet Explorer (IE) die Adresse web.oe1.ampr.at an welche auf den Indexserver von OE1 zeigt. Auf dieser Homepage können Sie unter "Links" weitere Inhalte aus dem HAMNET testen. Ein schöner Link ist die Kamera am Bisamberg webcam.oe1xru.ampr.at . Alle Adressen befinden sich im Adressraum "ampr.at"

Das bedeutet IP 44.143.x.y. Sollten Sie daher einen Router in Ihrem Heimnetzwerk haben, können Sie diesen eine feste Route eintragen: 44.0.0.0/8 bzw. Netzmaske 255.0.0.0 mit dem Gateway 192.168.1.20 (Ihre gerade konfigurierte Nanostation 5)

Haben sie bereits ein anderes Netz laufen ist natürlich der jeweilige Eintrag "192.168.1.20" gegen eine Angabe aus Ihrem Netz zu ersetzen.

#### *Beispiel:*

Sie haben ein Netz 10.0.0.0/24 Ihr Router hat 10.0.0.139 (wie die meisten AON Router eben eingestellt sind)

Dann geben Sie Ihrer Nanostation im "Reiter" "Network" bei den "LAN NETWORK SETTINGS" unter IP-Adresse eben 10.0.0.20. Vergessen Sie aber in so einem Fall nicht, nachdem Sie mit "Change" und "Apply" den Reiter "Network" bestätigt haben, ihren Rechner wieder auf die ursprüngliche Adresse (10.0.0.x), welche der Rechner im Heimnetzwerk gehabt hat, zurück zu stellen.

Danach Rufen Sie die Konfiguration der Nanostation im Internet Explorer (IE) erneut auf. Natürlich mit der neuen Adresse 10.0.0.20 laut unserem Beispiel. Benutzer und Passwort sollte ja noch auf ubnt/ubnt gestellt sein.

Die restlichen Reiter sind danach wie oben beschrieben weiter zu bearbeiten.

Wenn Sie einen Router im Heimnetzwerk betreiben ist die Angabe einer statischen Route zwingend notwendig damit Ihre Rechner wissen, wo der Zugang zum HAMNET zu finden ist. Wenn Sie diese Route nicht eintragen würden Ihre Rechner das HAMNET im INTERNET suchen.

Natürlich können Sie auch eine Route pro Rechner eintragen.

Start – Ausführen – "cmd" und ENTER öffnet eine DOS Box wo Sie den Befehl:

ROUTE ADD 44.0.0.0 MASK 255.0.0.0 10.0.0.20 –p

eingeben können. Das "-p" bedeutet permanent, so dass auch nach einem Neustart der Rechner die Route behält.

So und nun endgültig "Willkommen im HAMNET"

wünscht das HAMNET Sysop Team.